# zmodo™

## HD WiFi Camera NVR Kit Quick Start Guide

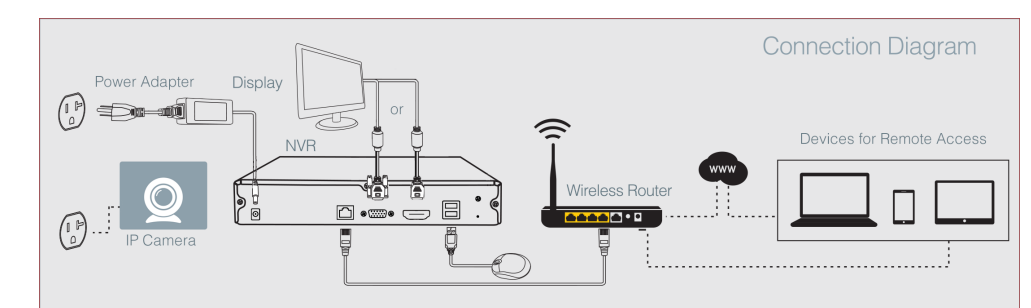

Note: Image may vary for your specific NVR model.

#### **1** Connecting your system

This quick start guide will help you configure your NVR kit for initial use. Follow the steps below to connect your NVR system.

- **1** Connect the NVR to the included power adapter and plug it into a nearby power outlet.
- 2 Using the provided ethernet cable, connect the NVR to an empty network port on the WiFi router that you will connect your cameras to.
- 3 (Optional) You can connect an external monitor to view your NVR locally. Use the HDMI or VGA port (cable not included) to connect the NVR to your local display. Follow the diagram to finish connecting your system.
	- Note: There will be no password when you first use your NVR. However, we strongly recommend that you set a password after you configure your NVR. Set a password by going to the Main Menu > General Settings > Account Settings.

#### VER-Z2C Connect with **Beam**

# **2** Mobile Setup

Before you perform any permanent installation, make sure you complete the mobile setup to configure your cameras and NVR kit.

### Before you begin:

- Make sure that you have a strong WiFi connection at the location of your cameras. Visit www.zmodo.com/support for advice on improving your WiFi signal range.
- Plug-in and power on all cameras near your router for initial setup. Fasten the antennas (if applicable) onto the cameras.
- Make sure you know the SSID (WiFi network name) and password of the **2.4GHz WPA/WPA2 WiFi network** that you want your camera to connect to. Your network cannot be hidden. **Note:** You cannot connect to an SSID with any space(s) in it. You can replace the space by entering your router's settings. For example, "My Router" is not allowed, but "My\_Router" is allowed.
- Download and install the "Zmodo" app from Google Play™ or the App Store™. Launch the app and sign up for a free Zmodo account. All of your devices will be bound to this account.  $\blacksquare$

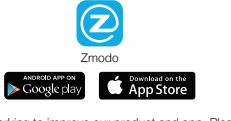

We are constantly working to improve our product and app. Please visit We are constantly working to improve our productions, manuals, and more.<br>We www.zmodo.com/support for updated instructions, manuals, and more.

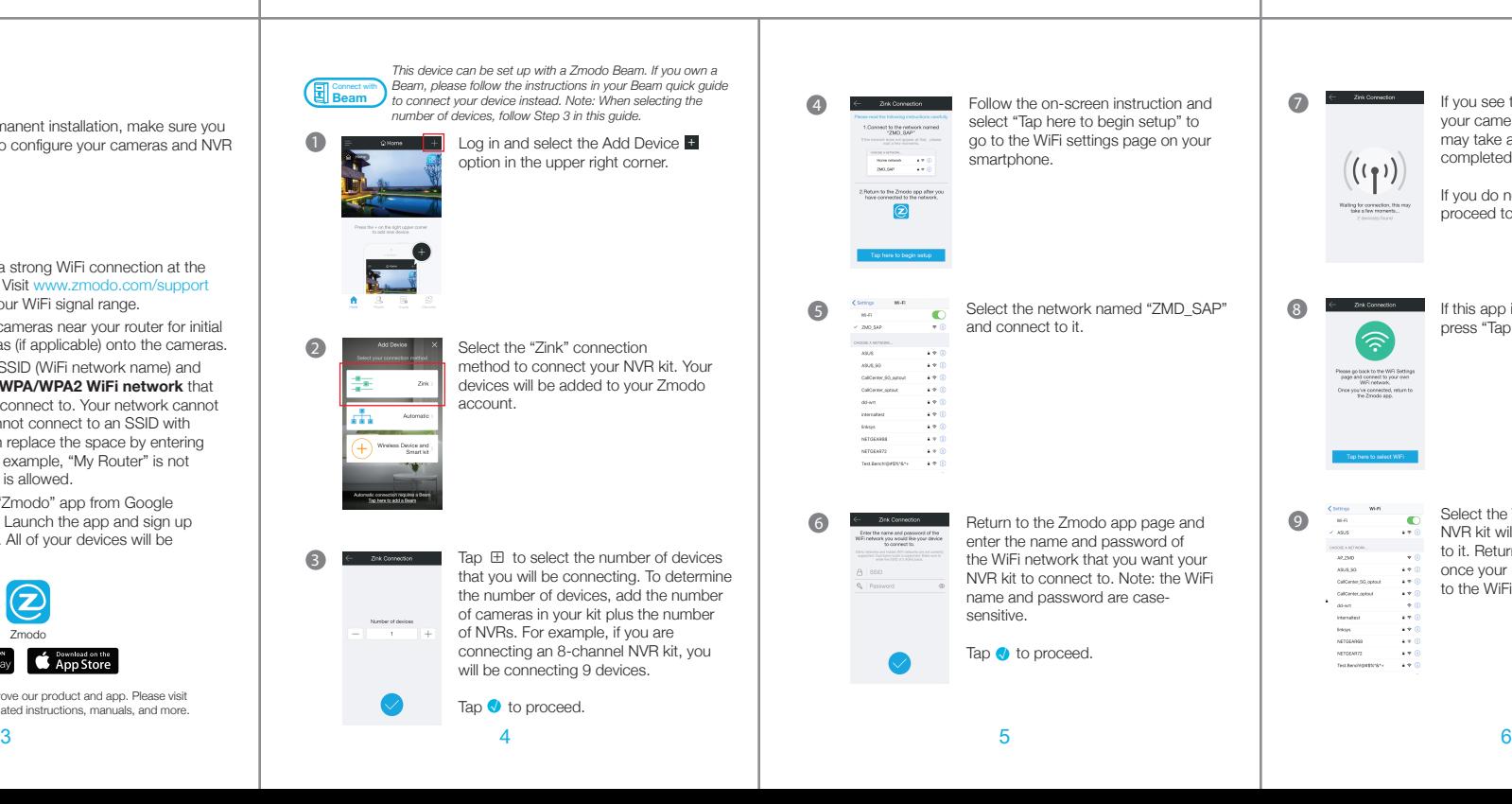

#### Safety Requirements

- Place your NVR in a well-ventilated area.
- Do not place any objects on top of your NVR.
- Try to keep your NVR in a cool operating temperature.
- Do **NOT** move or shake the NVR while operating, or else the hard drive will be damaged.
- Use a surge protector to protect the NVR from shortages.
- Use only the provided power adapters with your products.
- If water or any liquid comes into contact with the NVR, unplug it immediately and contact Zmodo support.

1 and  $\overline{2}$  2  $\mathcal{L}$ If you see this screen, the app will connect your cameras to your WiFi network. This may take a few minutes. Once it's completed, please skip to step 11. If you do not see this screen, please proceed to step 8. 8 If this app interface appears, please press "Tap here to select WiFi". Select the WiFi network that your  $\bullet$  $\overline{\mathbb{C}}$ NVR kit will connect to, and connect to it. Return to the Zmodo app once your mobile device is connected  $\ddotsc$ to the WiFi network.  $1 - 6$ NETOEARE  $4 + 0$  $\frac{1}{100}$ 

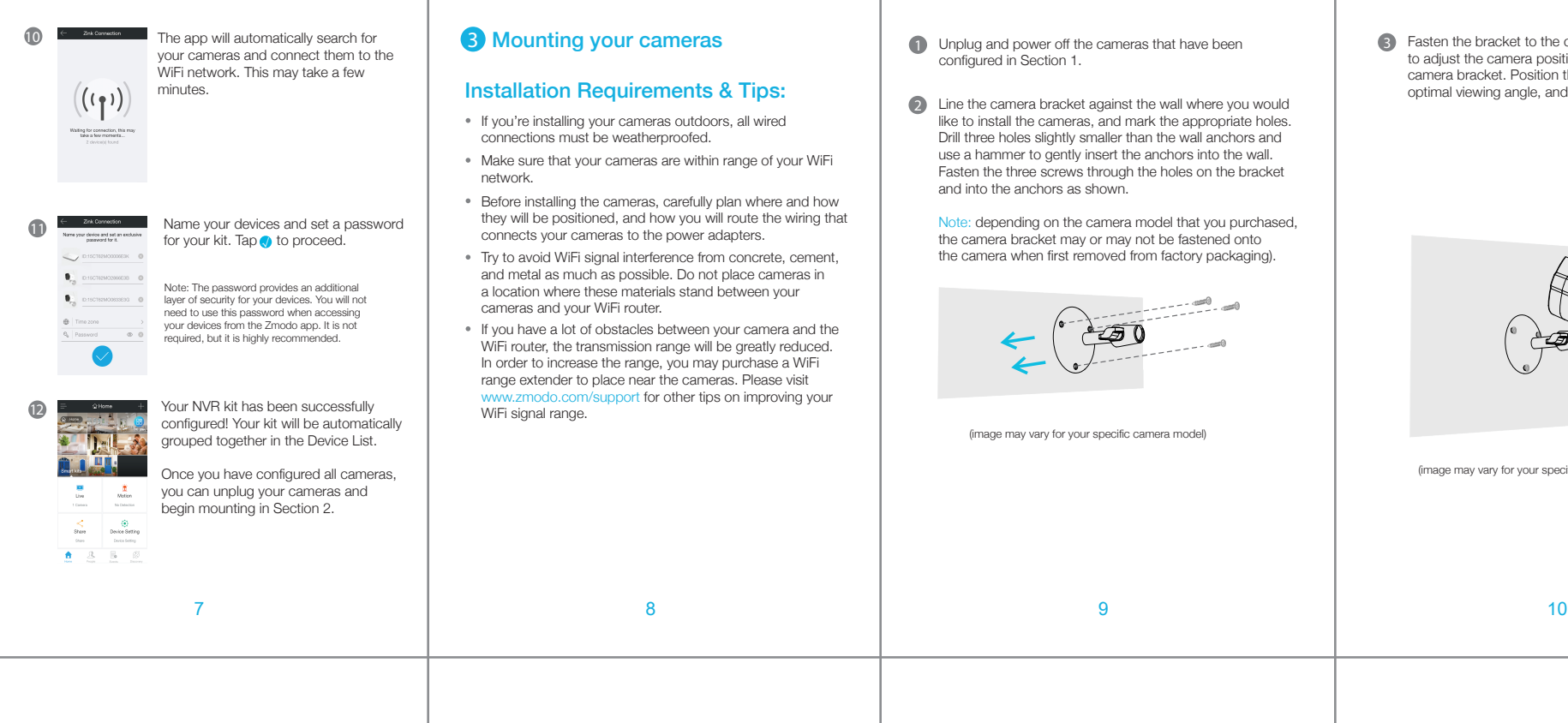

- configured in Section 1.
- 2 Line the camera bracket against the wall where you would like to install the cameras, and mark the appropriate holes. Drill three holes slightly smaller than the wall anchors and use a hammer to gently insert the anchors into the wall. Fasten the three screws through the holes on the bracket and into the anchors as shown.

Note: depending on the camera model that you purchased, the camera bracket may or may not be fastened onto the camera when first removed from factory packaging).

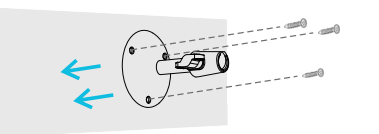

(image may vary for your specific camera model)

3 Fasten the bracket to the camera. You will be able to adjust the camera position using the adjustable camera bracket. Position the camera for an optimal viewing angle, and tighten the bracket.

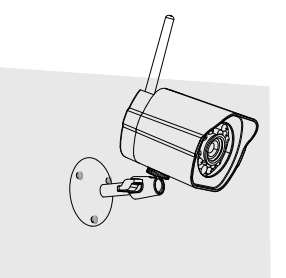

(image may vary for your specific camera model)

For more instructions, troubleshooting, support, and other

www.zmodo.com/support

Like us on Facebook.com/Zmodo Scan the QR-code below!

Follow us on Twitter @Zmodo Scan the QR-code below!

**6** Support

Having difficulty?

resources, please visit:

4 Connect the supplied power adapter to the power port on the camera, and plug the adapter into a nearby power outlet. Repeat steps 1-3 for all cameras in your camera kit.

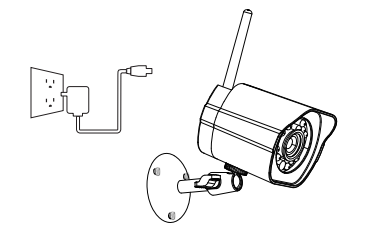

(image may vary for your specific camera model)

## **4** Recording and Viewing Options

#### Recording Options

This device is compatible with the upcoming cloud services. Please visit www.zmodo.com/support for release information and more updates. The cloud service will allow you to:

- Record continuously and store footage on our secure cloud servers.
- Create and save video clips from your recordings.
- Access your footage and clips at any time from any location.
- Enjoy more smart features in the future!

#### Viewing Options

All of your Zmodo devices will be bound to your Zmodo user account. You can access your NVR kit and other devices by using the Zmodo app with any Android™ or iOS® device. Just download the Zmodo app from Google Play™ or the App Store™.

View your NVR kit locally by connecting your NVR to a monitor using the built-in HDMI or VGA port.

You can also access your devices from any web browser with our web app. Visit user.zmodo.com and log in with your Zmodo user account information.

## **5** Status Light Definitions

Your camera may have an LED light that indicates the status of your camera. If it does, please refer to the guide below:

The camera is powering on. Solid green

- The camera is ready for setup.  $\bullet$ - Blinking green
- The camera is connecting to the WiFi network. Please do NOT turn off or unplug the camera at this time. Blinking blue
- The camera has successfully connected to the WiFi network. ● Solid blue

If you were unable to connect your camera successfully:

- Make sure that you are connecting to a **2.4GHz WPA/WPA2 WiFi network**, and that your network is not hidden.
- Please make sure that you entered the network name and password correctly. Note: Both are case-sensitive.
- If your SSID (network name) has any space(s) in it, you will need to change your SSID by entering your router's settings. You can replace the space with an "\_". For example, "My Router" is not allowed, but "My\_Router" is allowed.
- You may need to improve your WiFi strength. Visit www.zmodo.com/support for suggestions.